# ATTORNEY CIVIL CASE OPENING

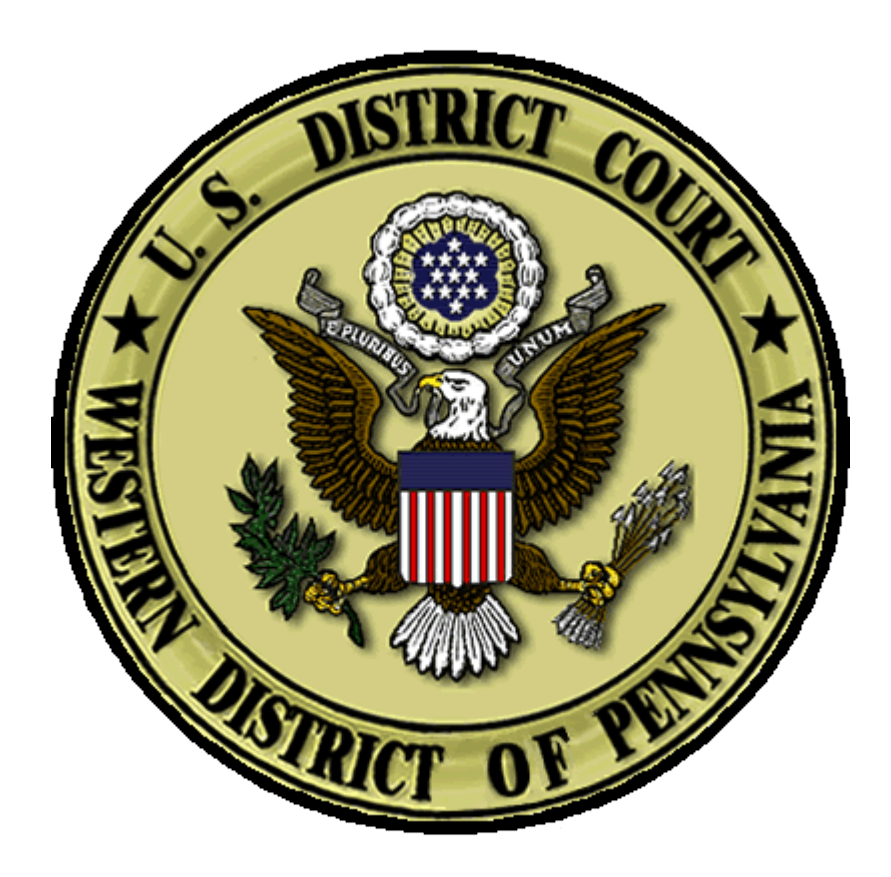

# INSTRUCTIONS FOR FILERS

MARCH 2024

## JUMP TO

#### **[Opening a Civil Case](#page-2-0)**

**[Introduction](#page-2-1)** 

[Begin Case Opening](#page-2-2) 

[Civil Case Statistical Information Screen](#page-4-0) 

**Add New Party Screen** 

[Party Information Screen](#page-5-1) 

[Participant Tree and Functional Icons](#page-7-0) 

**[Docketing the Complaint or other initiating document \(not seeking](#page-10-0)** *in forma pauperis* **status)**

**[Docketing the Complaint or other initiating document \(seeking](#page-18-0) in forma pauperis status)** 

# <span id="page-2-0"></span>**OPENING A CIVIL CASE**

### <span id="page-2-1"></span>**Introduction**

Attorneys must electronically open new civil cases and file complaints and other initiating documents, except for cases being filed entirely under seal. If a mistake is made during case opening, the filer must proceed to docket the complaint or other initiating document to maintain and preserve the filing date. If you realize you have made an error, please call the Clerk's Office in the appropriate division at:

- **Pittsburgh (412) 208-7500**
- **Erie (814) 464-9600**
- **Johnstown (814) 533-4504**

#### <span id="page-2-2"></span>**Begin Case Opening**

Log in to **CM/ECF**.

Select **CIVIL** from the blue menu bar, then under **Attorney Open an Unassigned Civil Case** select **Civil Case Unassigned**.

A warning will appear regarding opening a sealed case. Click **[Next].**

**Open Unassigned Civil Case** If you are opening a sealed mc or cv case, you are using the wrong event. Leave this screen and return to filing an Unassigned Sealed case. Next Clear

On the following screen, select the appropriate **Office** (Erie, Pittsburgh, or Johnstown) from the dropdown menu (See LCvR3). Leave the **Case type** as **cv** or change to **mc** if you are opening a miscellaneous case.

**NOTE:** If you are filing a Notice of Removal, the Office is determined by the county court where the complaint was originally filed. For Notices of Removal, you must also enter the county court in **Other court name** and the county court case number in **Other court number**.

Check the box for **Related cases** if applicable. See LCvR40(D).

Then click **[Next]**.

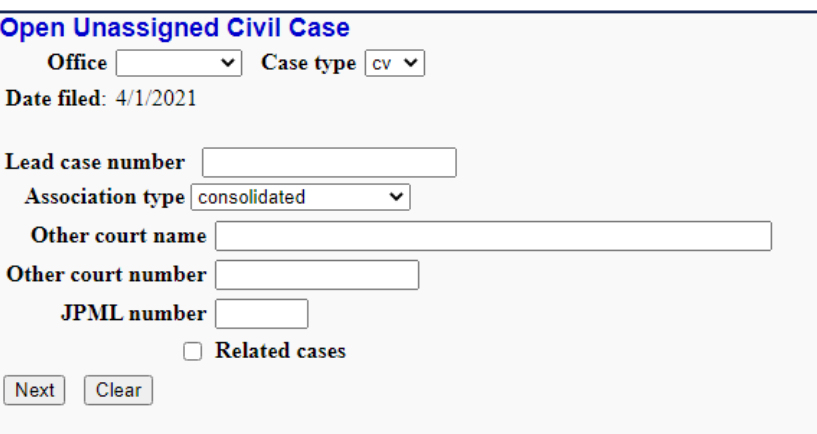

**NOTE:** The **JPML number** pertains to MDL cases and should only be filled in if the Western District of Pennsylvania has the MDL master case (*e.g.* 3014 for Philips Recalled CPAP Litigation).

If there are related cases, add those on the following screen by searching for the **Related case number**.

Check the box for **More related cases** if applicable.

Click **[Next]** and continue the process until all related cases are added.

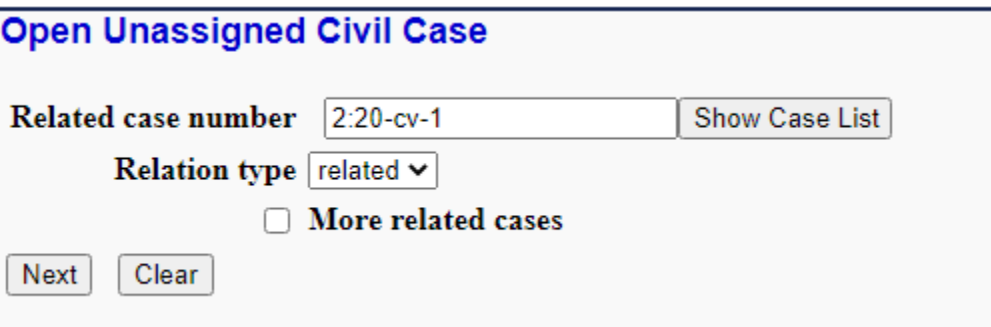

## <span id="page-4-0"></span>**Civil Case Statistical Information Screen**

Complete the fields on this screen using the guidelines provided below.

#### Click **[Next]**.

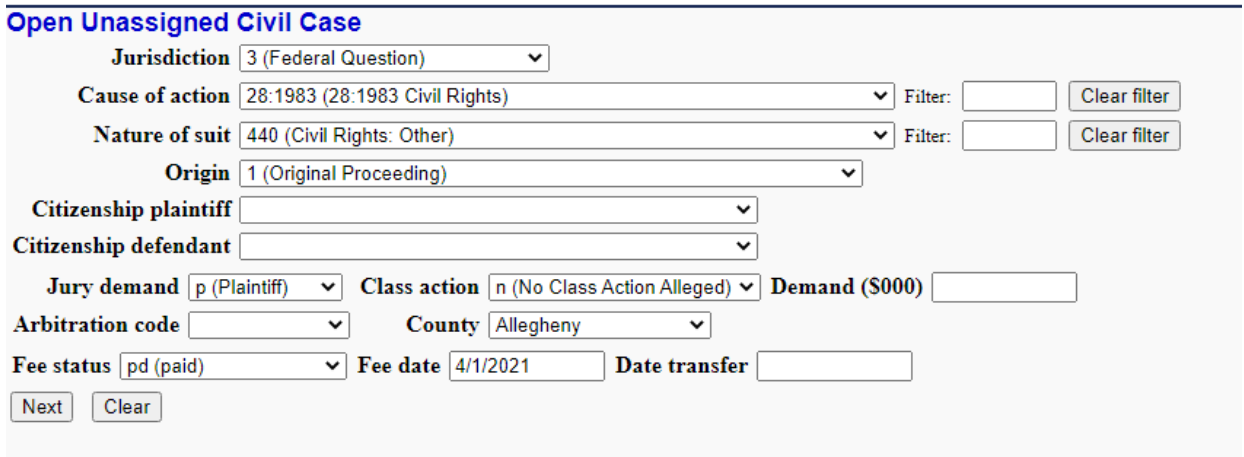

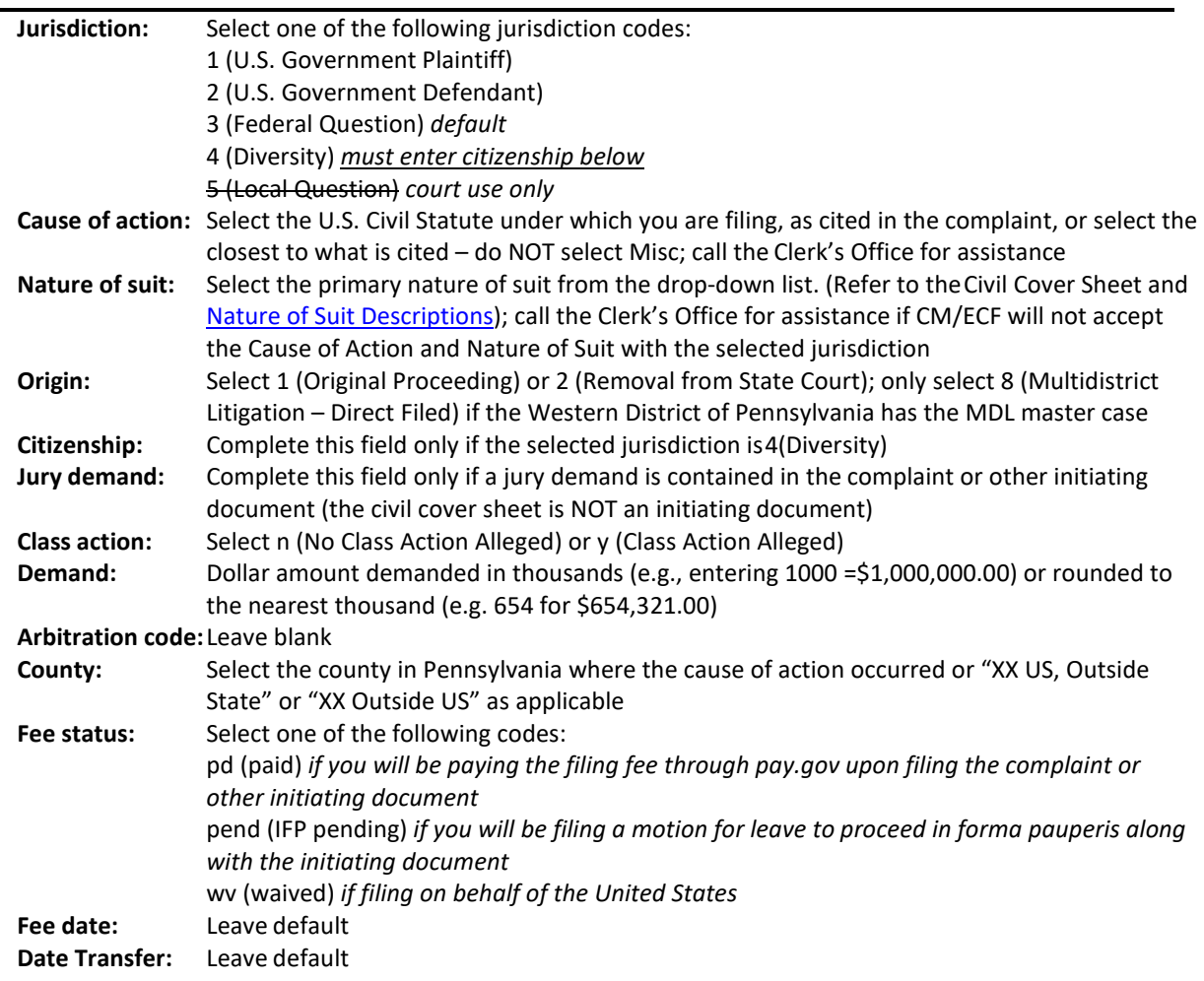

## <span id="page-5-0"></span>**Add New Party Screen**

The left panel below contains the buttons to **[Add New Party]** and **[Create Case]**. Since no participants have been entered for this new case, the participant tree (under **Collapse All**) is empty.

You must enter all appropriate parties exactly as they appear in your complaint or other initiating document. First, search for each party by entering the last name, first name, and middle initial if applicable, in the corresponding fields and clicking **[Search]**. Do **NOT** put any title, generation, or other descriptive text in the first, middle, or last name fields. If the party's last name includes a generational suffix (such as Jr. or Sr.), you will enter this information on a later screen. If the party is a corporation or other entity, the full name should be entered in the **Last / Business Name** field. If the party name appears in the **Search Results** box, highlight it and click **[Select Party]**. If the party name does not appear, click **[Create New Party]** and create the party.

**REMEMBER**: **Party names in this court are in ALL CAPITAL LETTERS. Also, the party names must exactly match the party names as they appear in the complaint.**

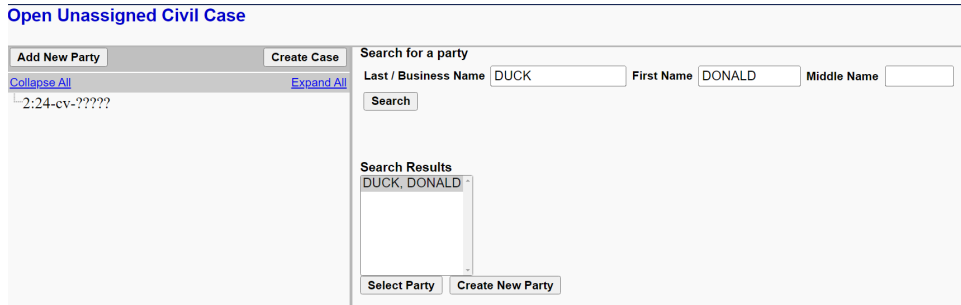

### <span id="page-5-1"></span>**Party Information Screen**

Once you have selected a party name using either the **[Select Party]** or **[Create New Party]** buttons, the **Party Information** screen will open. The *Role* field on this screen **defaults to Defendant**, as shown below. \*\***BE SURE TO ALWAYS CHANGE TO THE APPROPRIATE ROLE FOR THE PARTY\*\***

If there is a title that precedes the party name, enter it in the *Title* field. If there is descriptive information for a party included in your complaint, enter it in the *Party Text* field. **EXAMPLE**: CHIEF DONALD DUCK, individually and in his official capacity

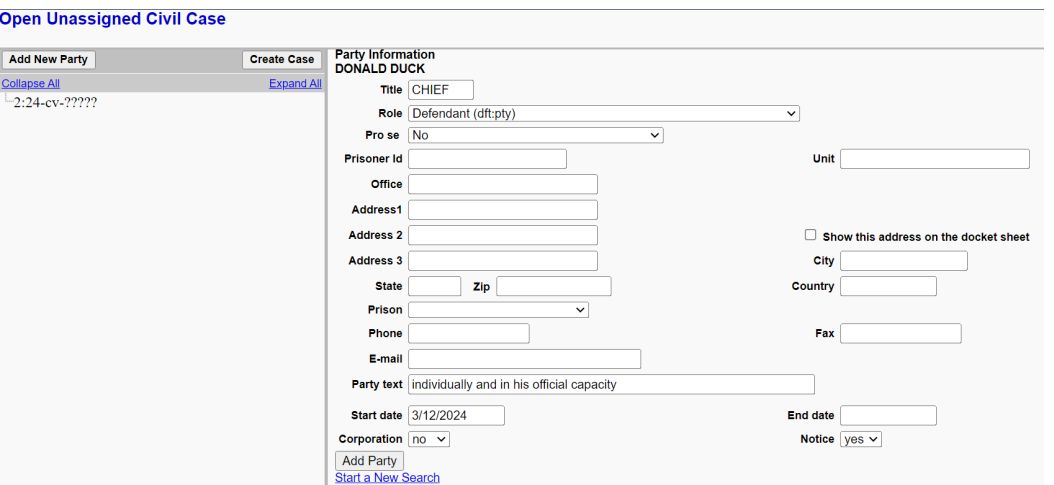

Leave all other fields blank. **Do not enter addressinformation** unless you are filing a Notice of Removal and the Plaintiff is pro se. In that instance, change the **Pro se** dropdown to "Pro Se but not allowed to file electronically" and enter Plaintiff's mailing address from the state court record.

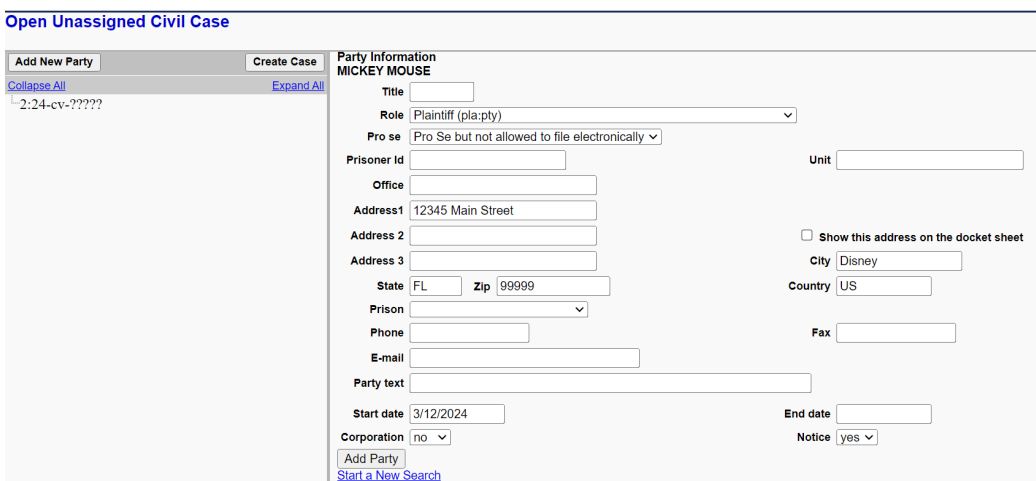

**Notice** dropdown should default to "yes" which should not be changed. **Corporation** dropdown should default to "no" which should be changed to "yes" only if the party is a corporation.

Once all required Party Information is entered and the correct Role selected, click **[Add Party]**. The party will be added to the participant tree in the left panel. **CONTINUE THIS PROCESS UNTIL ALL PLAINTIFFS AND DEFENDANTS HAVE BEEN ADDED.** 

#### **DO NOT FORGET THAT YOUR PARTY NAMES MUST EXACTLY MATCH THE PARTY NAMES AS THEY APPEAR IN THE COMPLAINT INCLUDING ANY TITLE, GENERATION, OR DESCRIPTIVE TEXT.**

Once the parties have been added, you must add yourself as attorney for the filing party. Click on the icon to add person next to **Attorney** under the filing party. Search for each attorney by entering the last name, first name, and middle initial if applicable, in the corresponding fields and clicking **[Search]**. Select the attorney from **Search Results** and click on **[Select Attorney]**.

#### **Open Unassigned Civil Case**

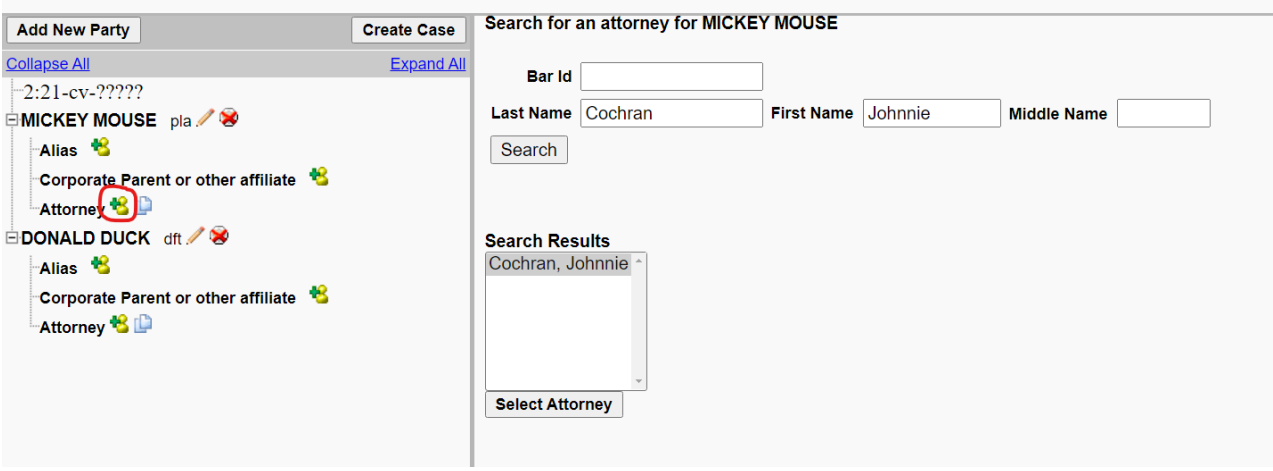

The attorney's contact information will prepopulate, and these fields should not be edited; if any information is incorrect, the attorney must perform PACER account maintenance to update their profile. The attorney **Designation** will default to Retained but can be changed if necessary. **Notice** and **Seal Flag** should default to yes but check that these fields say yes. If the correct attorney has been selected, click on **[Add Attorney]**.

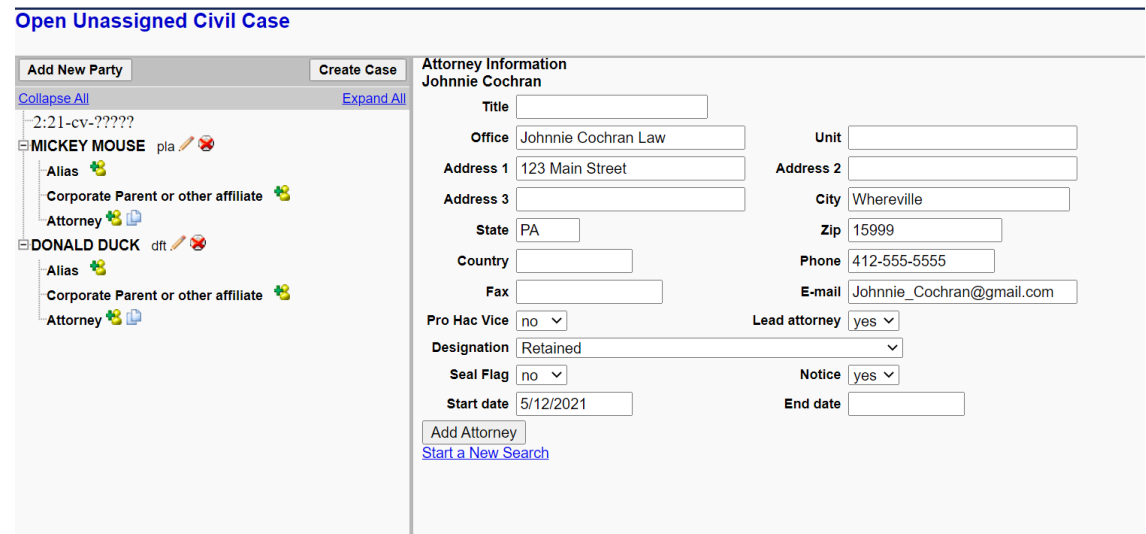

**NOTE: If the initiating document is a Notice of Removal, you must follow the same process to add Plaintiff's counsel.** If you do not get a result when searching for Plaintiff's counsel or the contact information for the selected result does not match the contact information for the attorney on the state court record, do not add an attorney for that party. It is possible that the attorney is not a registered user of CM/ECF or that another user has the same name.

#### <span id="page-7-0"></span>**Participant Tree and Functional Icons**

The participant tree is displayed on the left panel as parties are added to the case. Also present in the participant tree are functional icons:

Delete this party from the case  $\mathbb{Z}^{\mathsf{I}}$  Edit this party Add Alias, Corporate Parent or other affiliate, or Attorney **Copy Attorney** 

**Note:** The **Edit** icon only displays next to a party's name once it's been added to the participant tree; therefore, if no participant is added, this icon is suppressed.

The right panel of the screen allows you to search for and add additional parties. Add **all of the parties** as they appear in the caption of the complaint. If you omit a party, there is an opportunity to add a party as you file your complaint or other initiating document.

#### **Open Unassigned Civil Case**

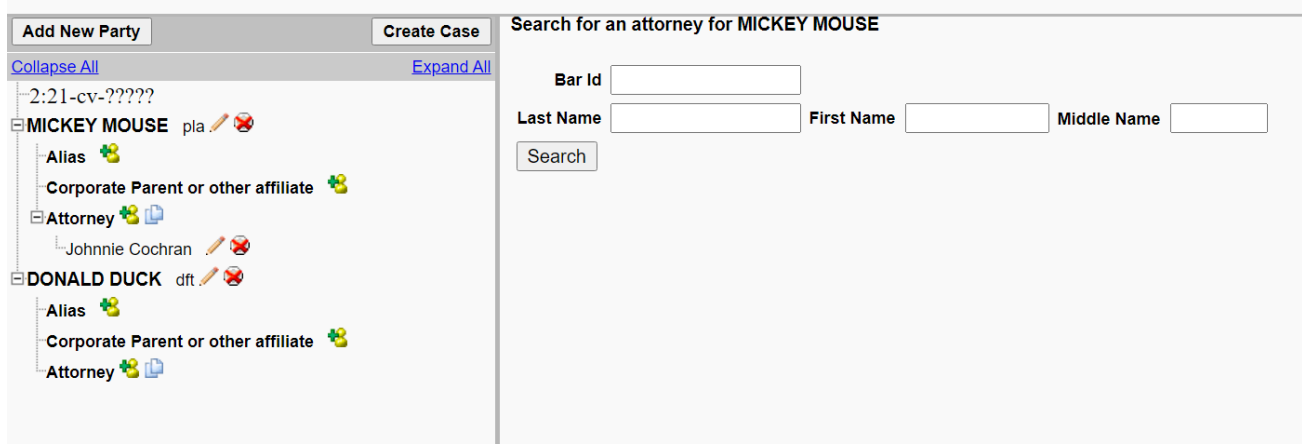

You should also add any known **Corporate Parent or other affiliate** at this point before filing a Disclosure Statement pursuant to LR 7.1.1 and or FRCvP 7.1.

If the party name in the complaint or other initiating document includes any kind of alias (e.g. aka, doing business as, as subrogee of, etc.), add the **Alias** at this point.

Once all parties and attorneys have been added to the case, click **[Create Case]**.

Once you have clicked the **[Create Case]** button, you will be presented with an option to either create the case or stop the process. If you select **[Yes]** and create the case, you must continue and file the complaint. Clicking **[No]** allows you to go back and correct any mistakes or to stop the process.

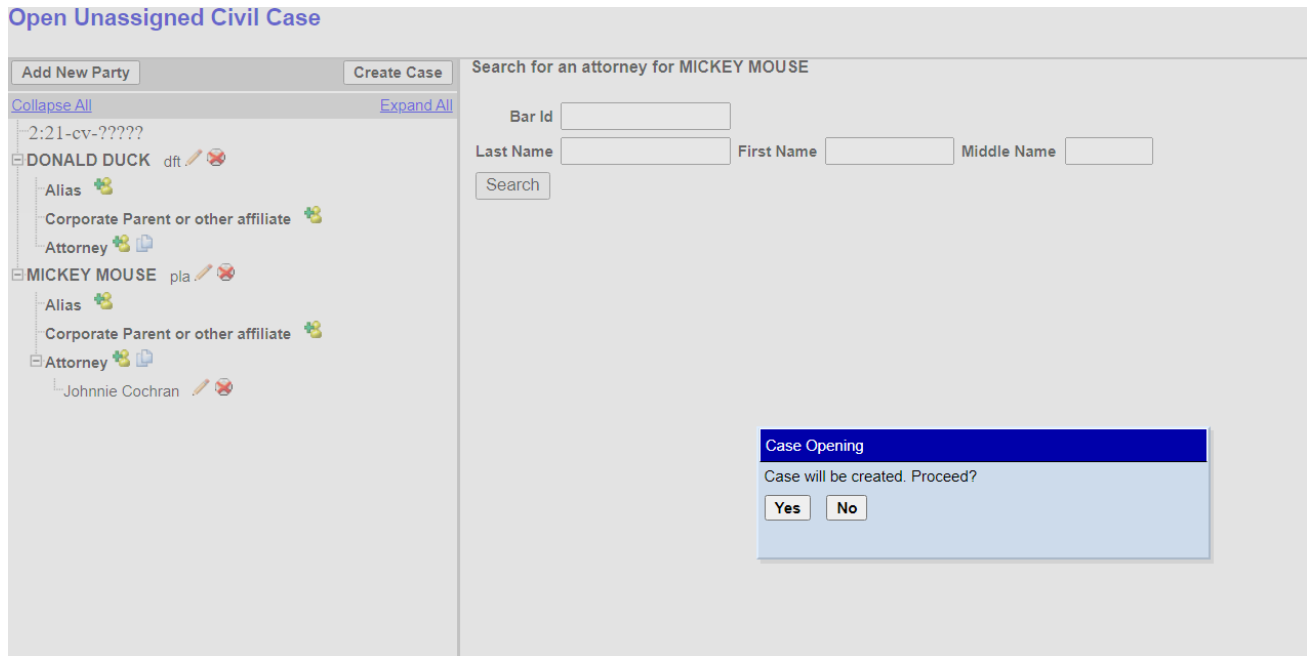

Once the case has been created, do not click the back button on your web browser. If you forgot to add a party or parties, or have made another type of error, please contact the Clerk's Office in the appropriate division at:

- **Pittsburgh (412) 208- 7500**
- **Erie (814) 464-9600**
- **Johnstown (814) 533-4504**

**DO NOT OPEN ANOTHER CIVIL CASE TO MAKE CORRECTIONS AFTER YOU HAVE OPENED A CASE. FILE YOUR INITATING DOCUMENTS AT THE CASE YOU OPENED TO PRESERVE YOUR FILING DATE AND CONTACT THE CLERK'S OFFICE DURING BUSINESS HOURS TO MAKE ANY CORRECTIONS.**

<span id="page-10-0"></span>Once the case has been created, you will be given a case number. Make note of the case number so that you may add this to your documents before you file them electronically.

**Note:** The new case number is displayed without an assigned judge. You will receive a Notice of Electronic Filing when the Clerk's Office has reviewed the case and assigned a judge.

# **Open Unassigned Civil Case**

Case Number 21-5 has been opened.

Docket Lead Event?

The complaint or other initiating document **must** now be filed. Click the hyperlink, **Docket Lead Event?**.

In the list of **Available Events**, you will see several designated with the word **ATTORNEY**. These are the events you should select for complaints and other initiating documents.

*For this set of instructions, we will continue with the filing of a complaint.*

Select **ATTORNEY Complaint** from the **Available Events** list and it will populate in the **Selected Events** field. Click **[Next]**.

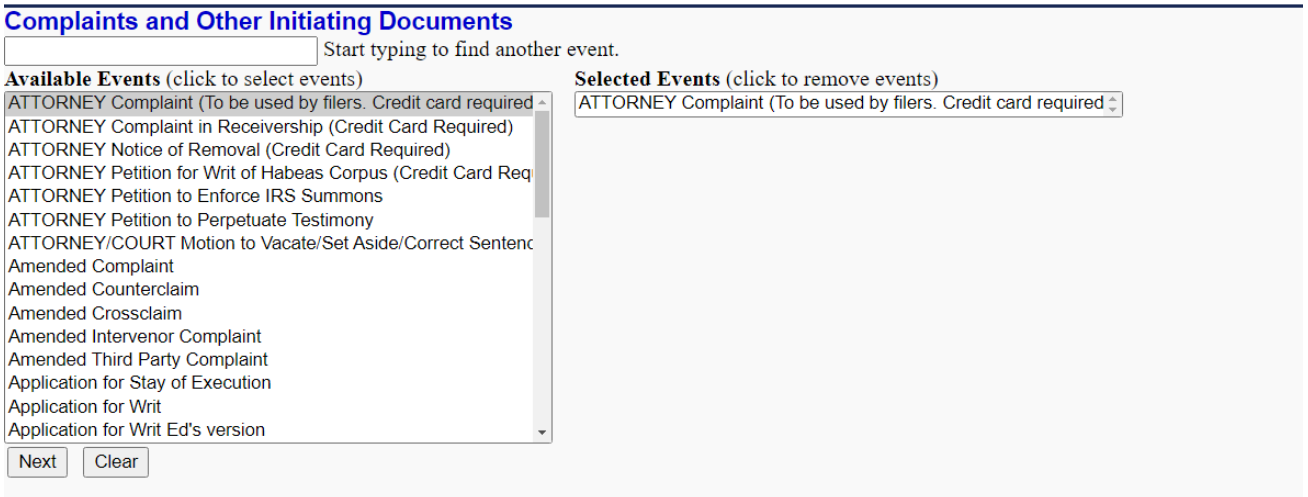

Your new case number should be automatically generated in the **Civil Case Number** field. If not, enter the case number. Click **[Next]**.

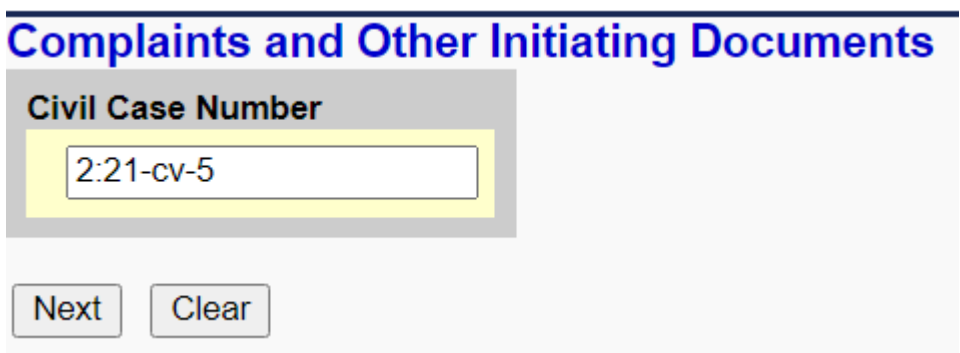

Click **[Next]**.

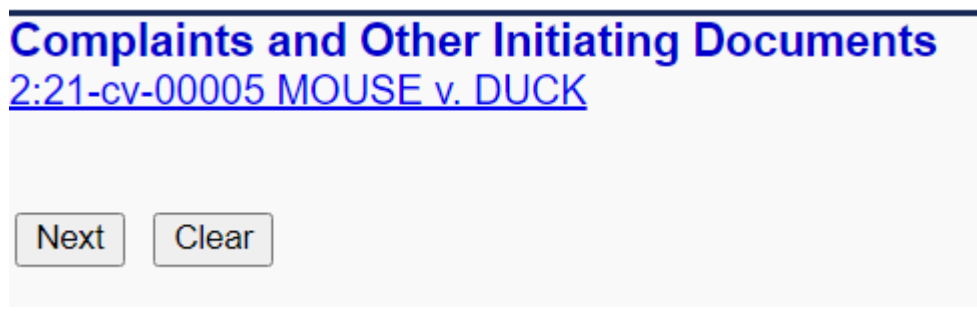

Select the filer(s) of the complaint (i.e., the plaintiffs) and click **[Next]**. **Note:** If you forgot to add a plaintiff while opening the case, you could add them now by clicking **[New Filer]**.

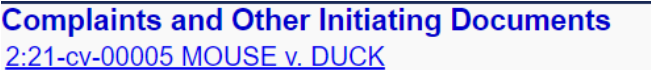

If adding new parties enter them in all CAPITAL LETTERS.

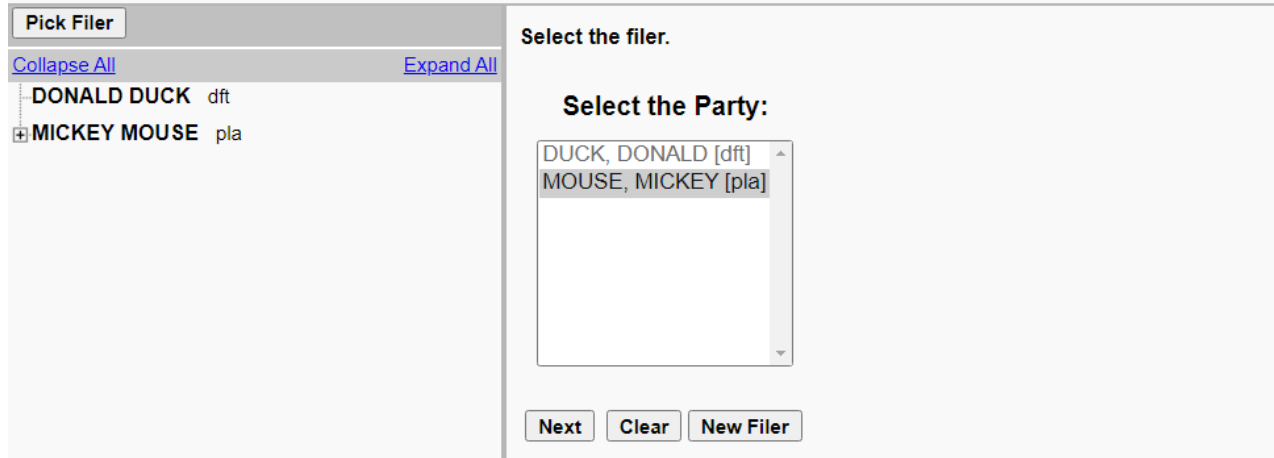

Select the party or parties that this filing is against (i.e., the defendant(s)) and click **[Next]**. Please heed the warning on the page to select each individual party and not to use All Defendants. If there is a large volume of defendants, click on the first-listed defendant and then hold down your Shift key while you scroll down and then select the last-listed defendant. This should select all defendants.

#### **Complaints and Other Initiating Documents**

2:21-cv-00005 MOUSE v. DUCK

Please select individual parties from the pick list. Hold Control Key down and click on each individual party. Only use All Defendants or All Plaintiffs if you have an extremely large volume of parties to pick from.

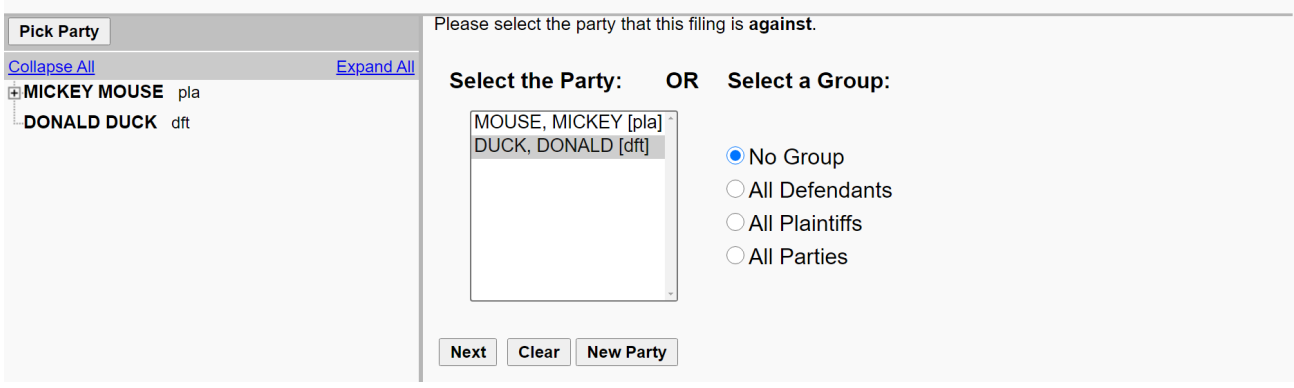

The following screen will warn you not to proceed with this event if you are filing a motion to proceed in forma pauperis. If you are paying the filing fee or the filing fee will be waived because you are filing on behalf of the United States, click **[Next].** (If you are filing a motion for leave to proceed *in forma pauperis*, please refer to the separate instructions for cases where the filer is requesting *in forma pauperis* status.)

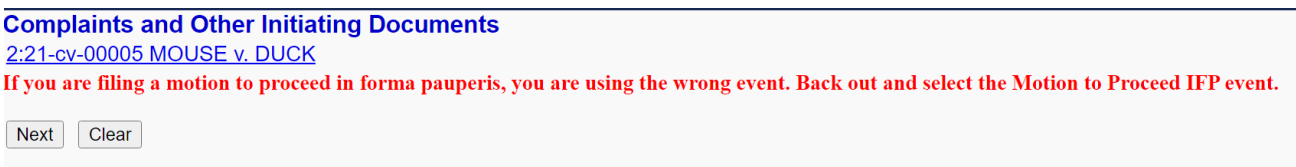

Only select yes on the following screen if you need to bypass the credit card payment screen because you are filing on behalf of the United States.

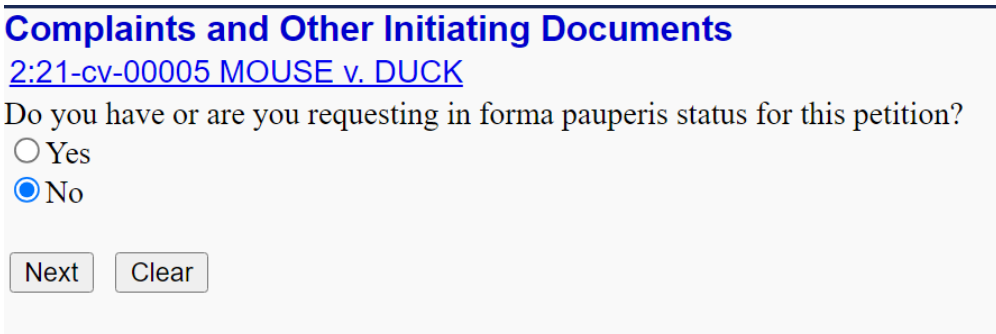

The following screen alerts you of the filing fee and implications of proceeding further. Click **[Next]**.

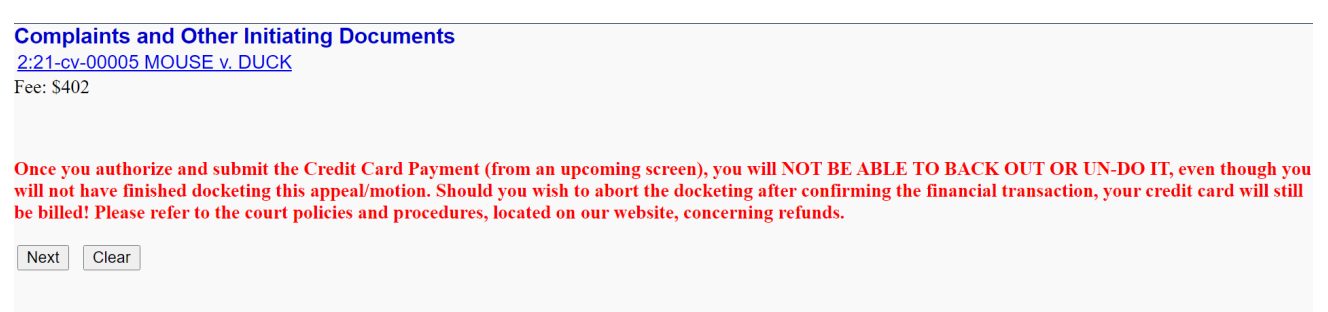

You will then be directed to PACER to **Select a Payment Method**.

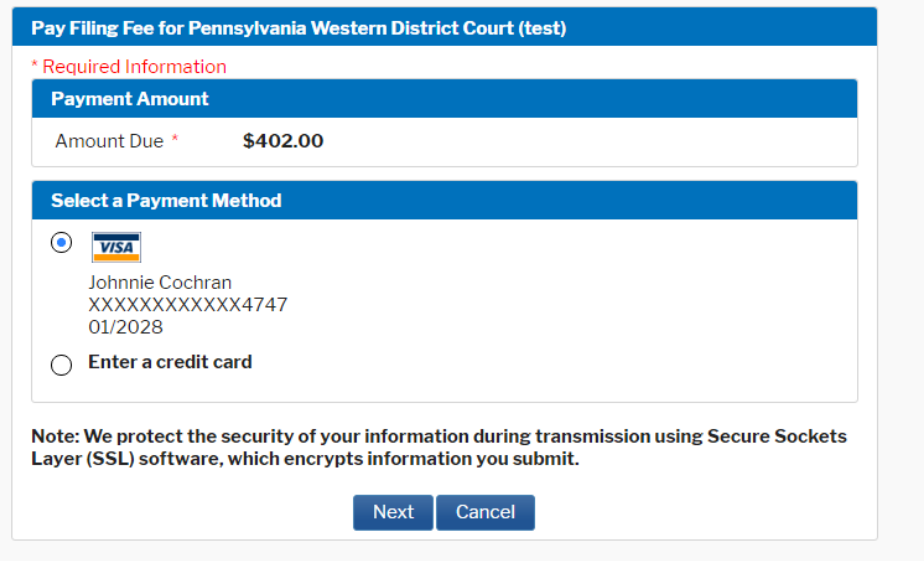

Select an existing payment method or select **Enter a credit card**.

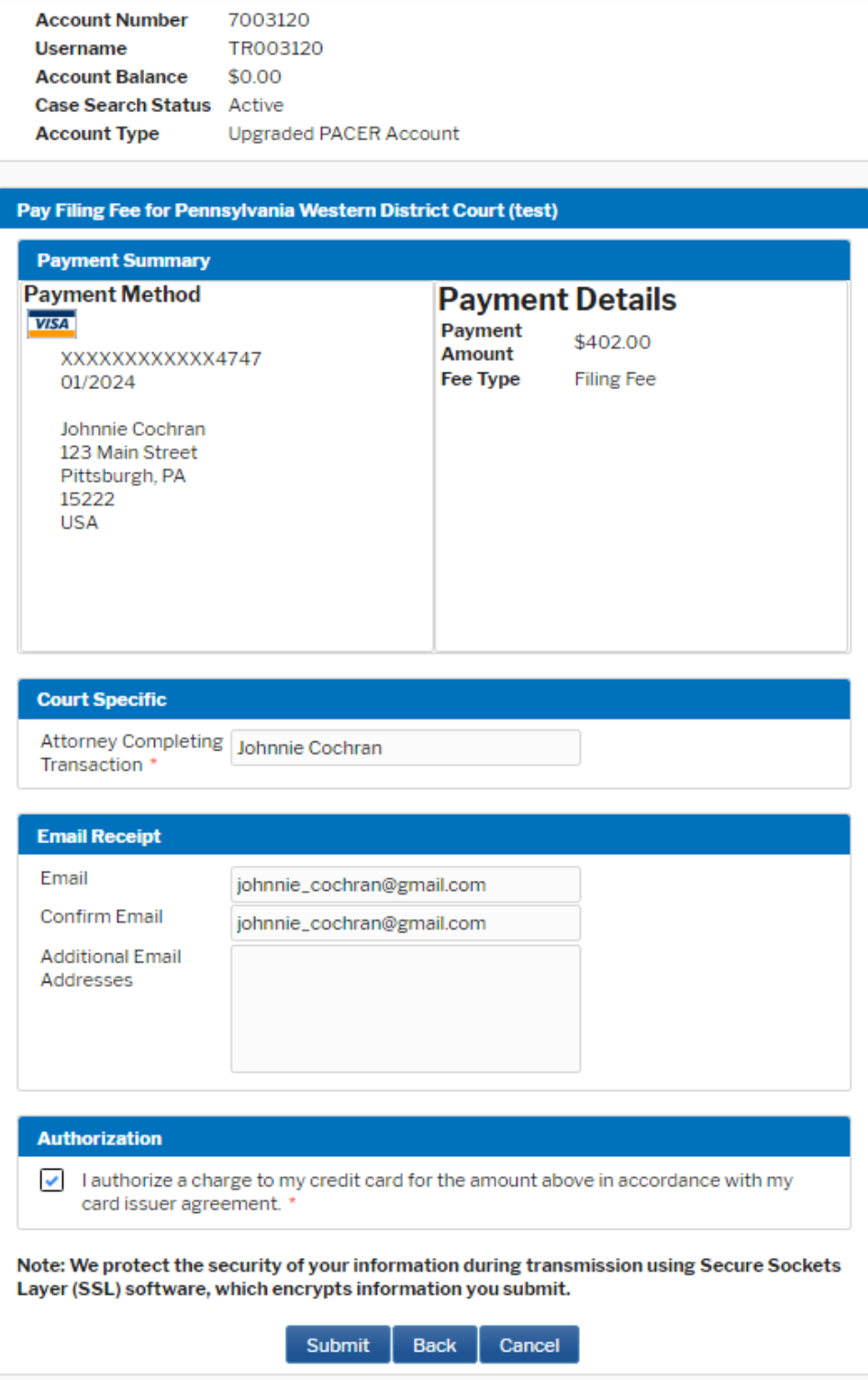

Enter the name of the **Attorney Completing Transaction**, add any additional email addresses for a receipt, check the **Authorization**, and click [**Submit]** to finalize the payment.

Page | 14 Once the credit card payment information has been submitted, **wait until the fee has been processed**. **DO NOT** click [Submit] a second time and **DO NOT** hit the back button on your web browser or you may be charged twice without your complaint being filed.

# **\*\*AFTER THE FILING FEE IS PAID, YOU ARE NOT DONE WITH THE TRANSACTION. NO DOCUMENTS HAVE BEEN TRANSMITTED TO THE COURT AT THIS POINT. YOU MUST CONTINUE TO FILE YOUR COMPLAINT.\*\***

After payment is completed, you will be returned automatically to CM/ECF.

The next screen alerts the filer to upload the civil cover sheet and the summons as attachments to the complaint. In addition, it directs that any attachments must be labeled. You may simply select a description from the [**Category]** dropdown menu and/or type into the **[Description]** field. You do not need to retype anything in a [**Category]** dropdown selection into the **[Description]** field or you will create duplicate text.

**[Choose File]** for the PDF version of your complaint to attach it to the docket entry. Be sure to right click on the file name, then **Open Document**, to verify you have the correct PDF document. Add all required attachments, including the civil cover sheet, and any summons or exhibits as applicable. Once all documents have been attached and descriptions added, click **[Next]**.

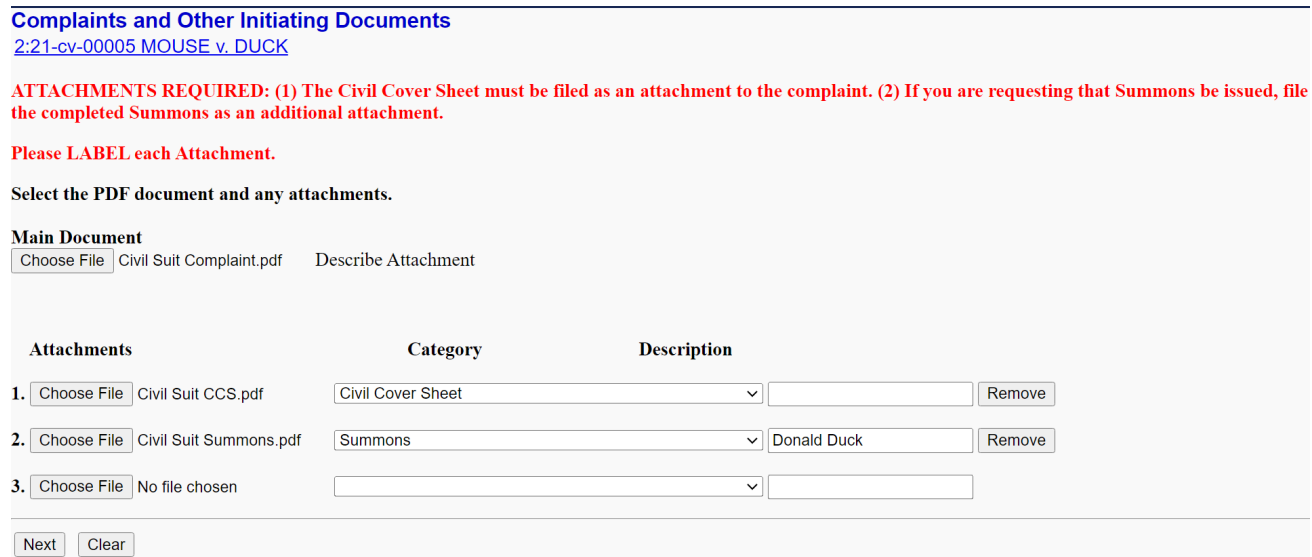

**NOTE:** Any Disclosure Statement must be filed separately using the Disclosure Statement (LR 7.1.1 and/or FRCvP 7.1(a)(2)) event under Civil > Other Filings > Other Documents and **NOT** as an attachment to the Complaint.

Click **[Next]**.

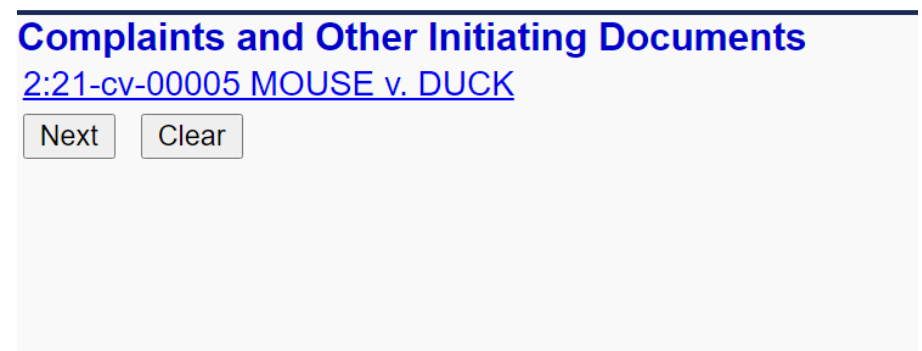

On this screen, you will see a preview of the docket text. This is the final screen to complete your transaction. Click **[Next]** if the docket text is correct.

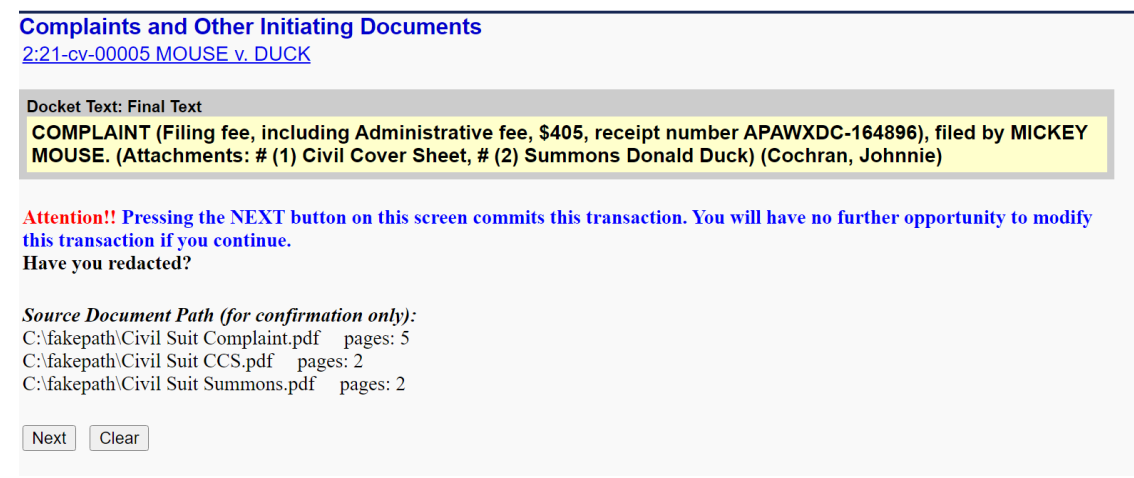

Once the final transaction is submitted, a Notice of Electronic Filing (NEF) is generated, as shown below. **THIS IS HOW YOU KNOW THAT YOUR FILING HAS BEEN TRANSMITTED TO THE COURT.**

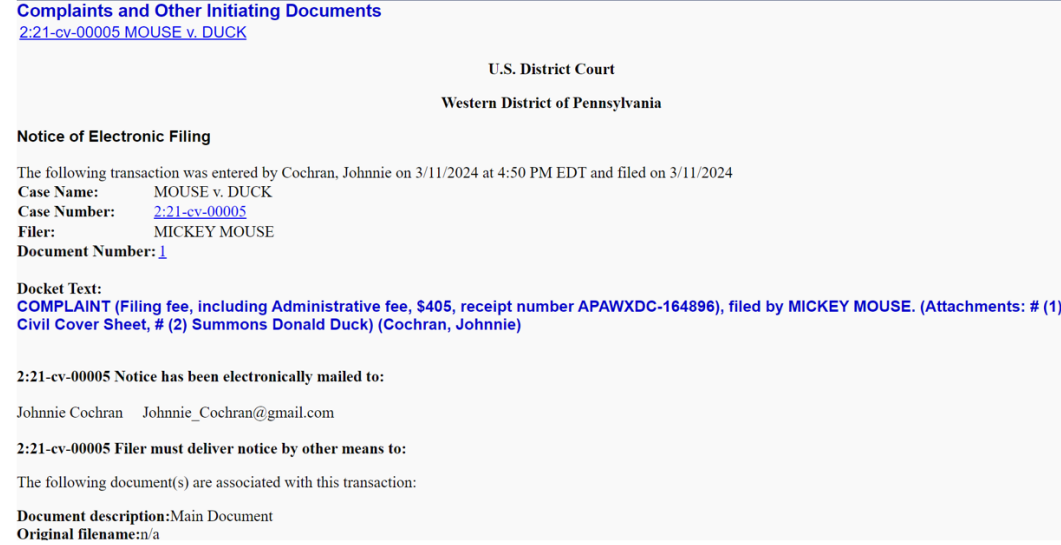

After the case is reviewed by the Clerk's Office, you will be notified of the judge assigned to the case as well as any summons issued by Notice of Electronic Filing.

If you have a Disclosure Statement, Motion for Temporary Restraining Order, or other motions or pleadings to file, you may do so using the assigned civil case number and the appropriate CM/ECF filing event.

Happy filing!

### <span id="page-18-0"></span>**Docketing the Complaint or other initiating document (seeking** *in forma pauperis* **status)**

Once the case has been created, you will be given a case number. Make note of the case number so that you may add this to your documents before you file them electronically.

**Note:** The new case number is displayed without an assigned judge. You will receive a Notice of Electronic Filing when the Clerk's Office has reviewed the case and assigned a judge.

# **Open Unassigned Civil Case**

Case Number 21-5 has been opened.

Docket Lead Event?

The motion to proceed *in forma pauperis* **must** now be filed along with the complaint or other initiating documents. Click the hyperlink, **Docket Lead Event?**.

In the list of **Available Events**, you will see several designated with the word **ATTORNEY**. These are the events you should select for complaints and other initiating documents.

*For this set of instructions, we will continue with the filing of a complaint.*

Select **ATTORNEY Motion for Leave to Proceed In Forma Pauperis** from the **Available Events** list and it will populate in the **Selected Events** field. Click **[Next]**.

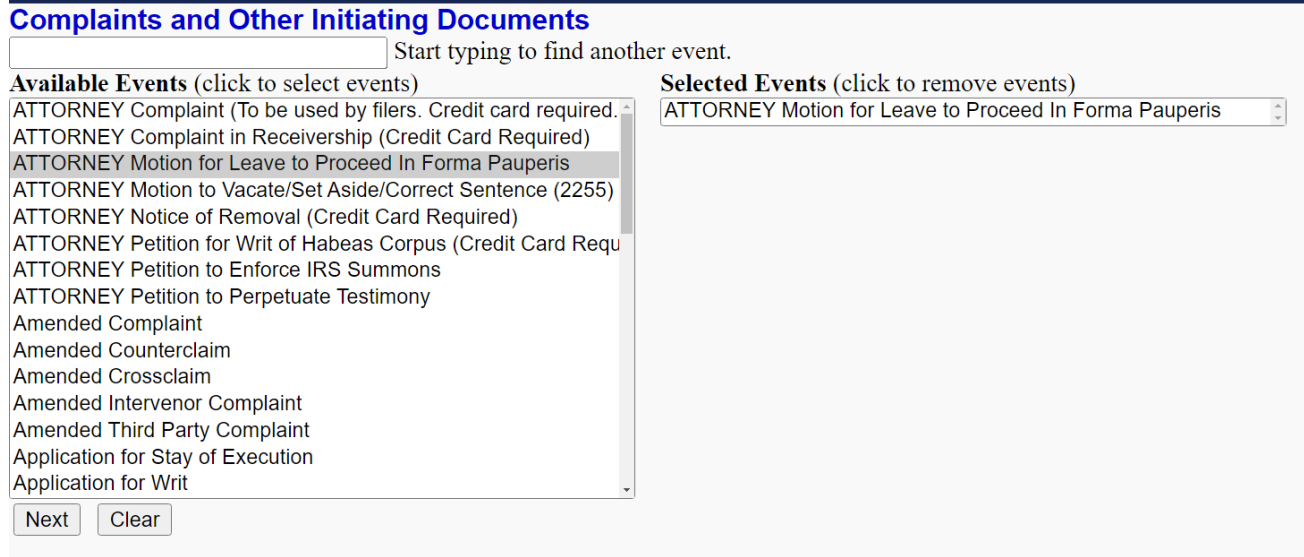

Your new case number should be automatically generated in the **Civil Case Number** field. If not, enter the case number. Click **[Next]**.

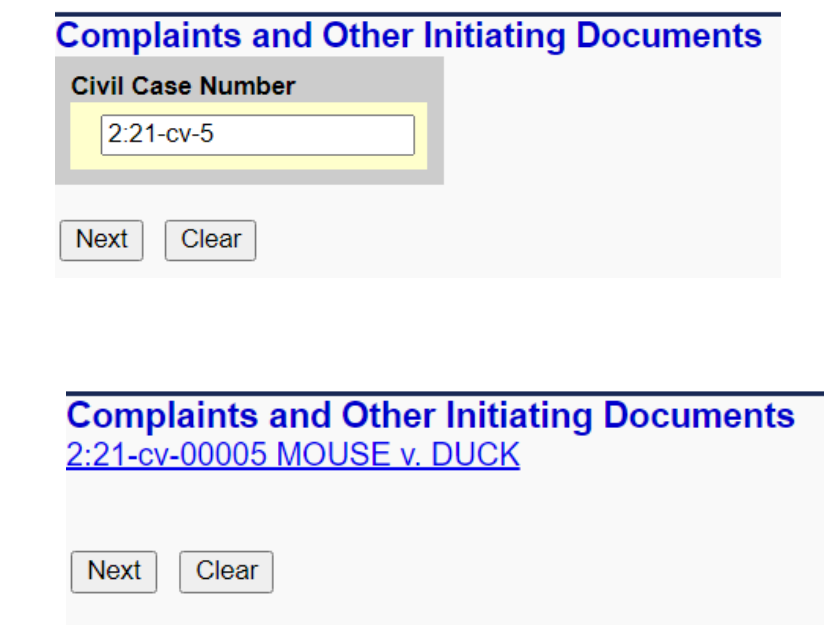

Select the filer(s) of the motion to proceed *in forma pauperis* (i.e., the plaintiffs) and click **[Next]**. **Note:**  If you forgot to add a plaintiff while opening the case, you could add them now by clicking **[New Filer]**.

Click **[Next]**.

**Complaints and Other Initiating Documents** 2:21-cv-00005 MOUSE v. DUCK If adding new parties enter them in all CAPITAL LETTERS. **Pick Filer** Select the filer. **Expand All** Collapse All DONALD DUCK dft **Select the Party: HMICKEY MOUSE** pla **DUCK, DONALD [dft]** MOUSE, MICKEY [pla] Next Clear New Filer

Select the party or parties that this filing is against (i.e., the defendant(s)) and click **[Next]**. Please heed the warning on the page to select each individual party and not to use All Defendants. If there is a large volume of defendants, click on the first-listed defendant and then hold down your Shift key while you scroll down and then select the last-listed defendant. This should select all defendants.

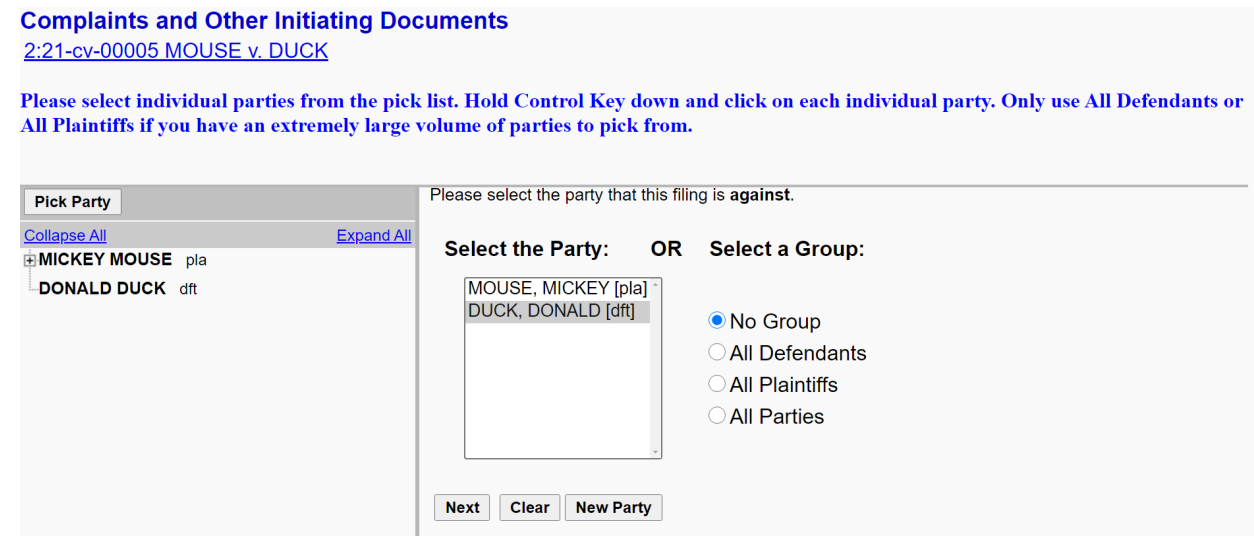

**[Choose File]** for the PDF version of your motion to proceed *in forma pauperis* to attach it as the **Main Document** docket entry. Be sure to right click on the file name, then **Open Document**, to verify you have the correct PDF document. Add all required attachments, **including the complaint (which must be labeled from the [Category] dropdown menu as Complaint lodged pending disposition of IFP motion)**, the civil cover sheet, the proposed order as required by LCvR 7.D, and any summons or exhibits as applicable. Once all documents have been attached and descriptions added, click **[Next]**.

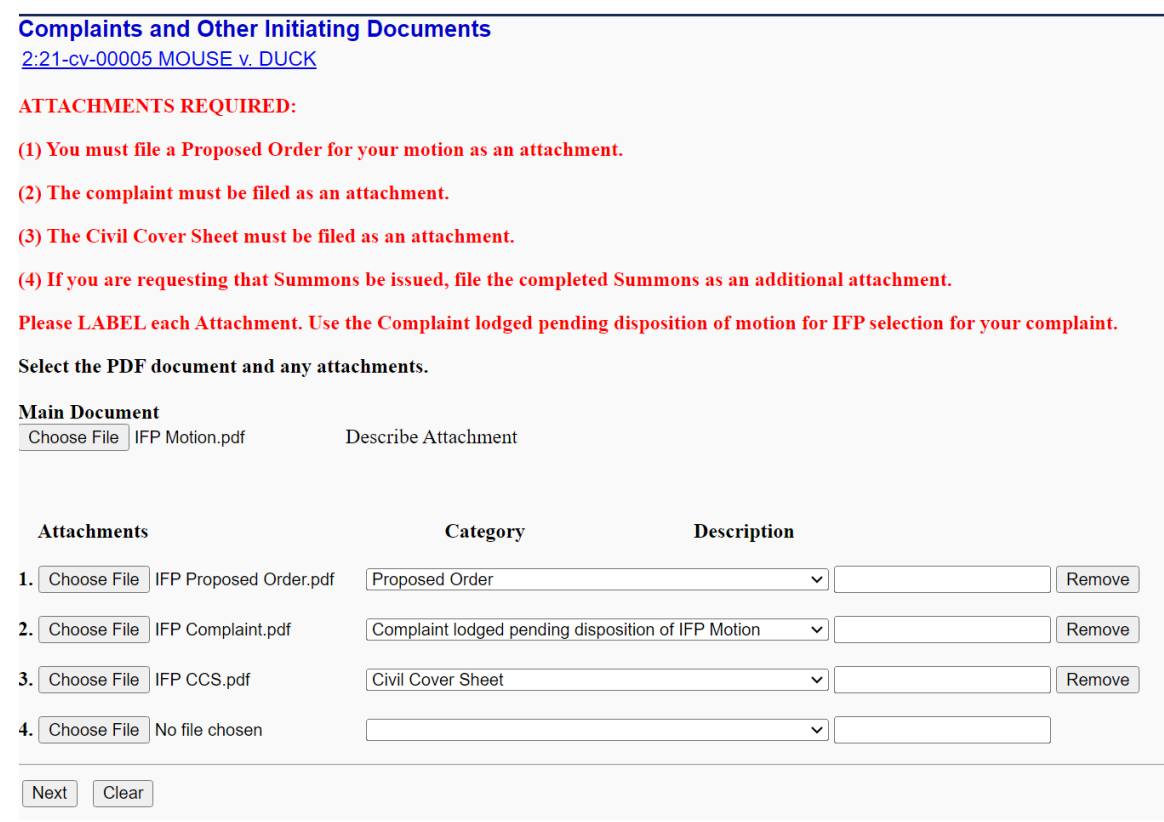

**NOTE:** If you have a Disclosure Statement, Motion for Temporary Restraining Order, or other motions or pleadings to file at this time, you must do so by making the documents attachments to the motion to proceed *in forma pauperis*.

Click **[Next]**.

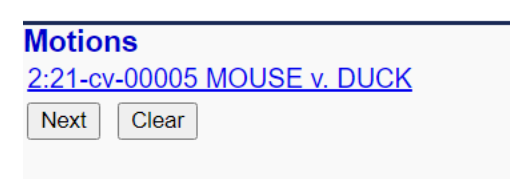

On this screen, you may add a prefix to the motion or additional docket text in the fillable field. Click **[Next]**.

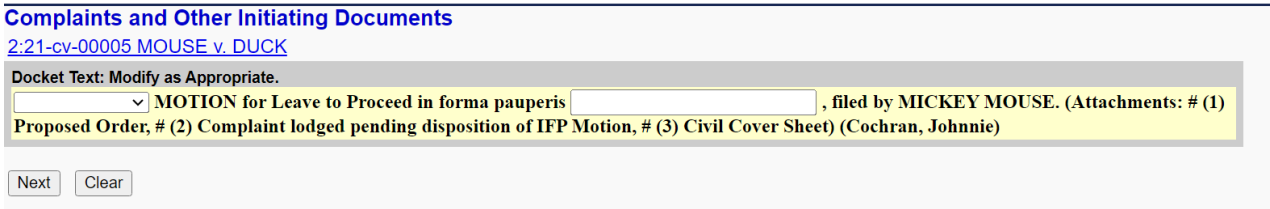

On this screen, you will see a preview of the docket text. This is the final screen to complete your transaction. Click **[Next]** if the docket text is correct.

Page | 21

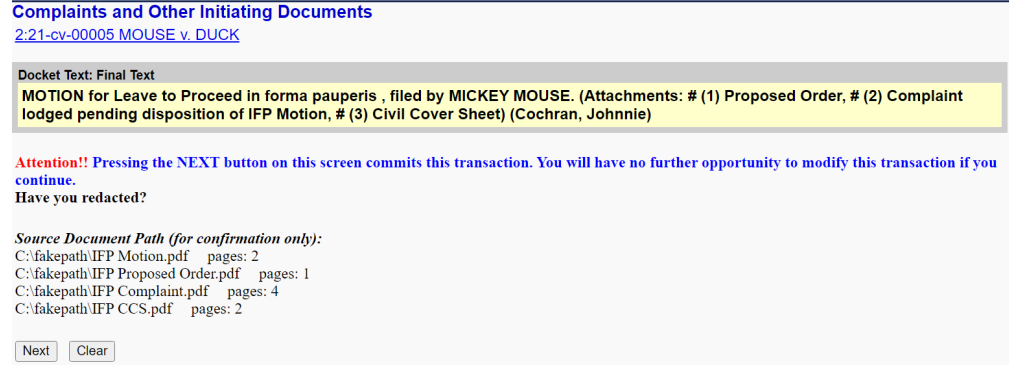

Once the final transaction is submitted, a Notice of Electronic Filing (NEF) is generated, as shown below. **THIS IS HOW YOU KNOW THAT YOUR FILING HAS BEEN TRANSMITTED TO THE COURT.**

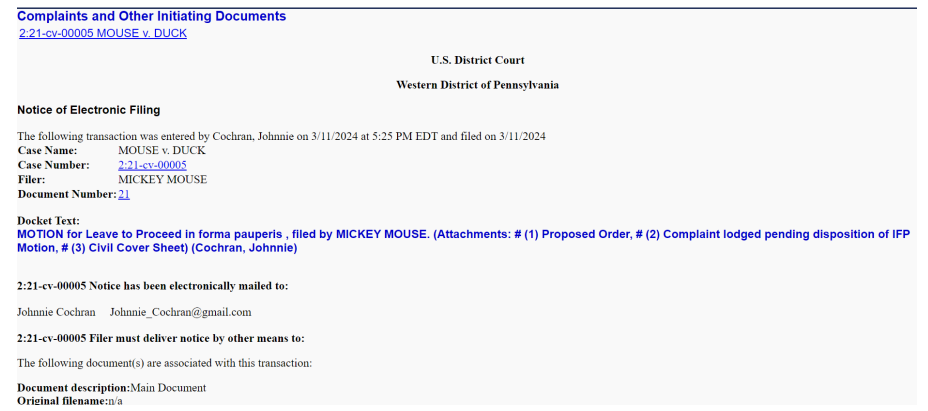

After the case is reviewed by the Clerk's Office, you will be notified of the judge assigned to the case by Notice of Electronic Filing and the judge's ruling on the motion to proceed *in forma pauperis* thereafter.

Happy filing!